Nitelikli elektronik sertifikanız ulaştıktan sonra yeni PIN oluşturmak için **KAMU SM Online [İşlemler](https://onlineislemler.kamusm.gov.tr/landing)** sitesine giderek Giriş butonuna tıklayınız. e-Devlet seçeneğini seçerek devam ediniz.

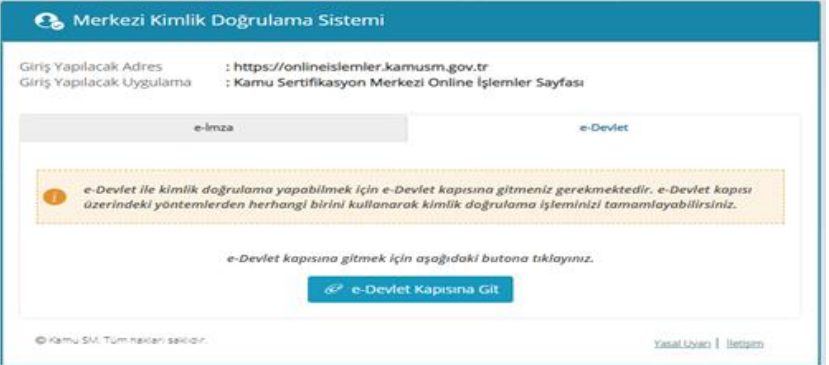

Açılan sayfada Nes İşlemleri->Bireysel İşlemler->Başvuru İşlemleri-> PIN Oluşturma->Kilit Çözme yolunu takip ederek şifrenizi belirleyebilirsiniz.

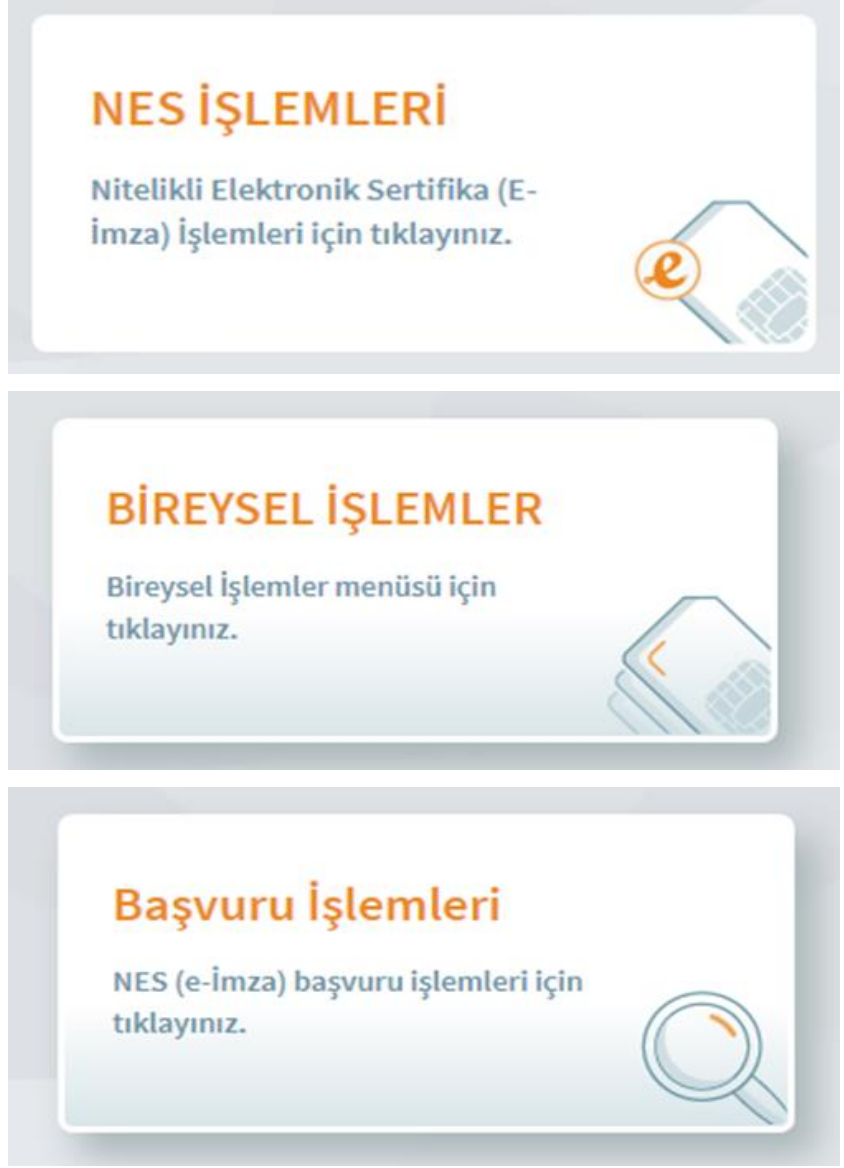

## **BAŞVURULARIM**

Tüm Nitelikli Elektronik Sertifika başvurularınızın durumunu görüntülemek için tıklayınız.

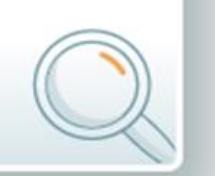

## PIN Oluşturma/Kilit Çözme

Kartınızın kilidini çözmek ve yeni bir PIN üretmek için tıklayınız.

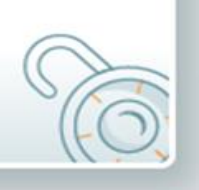